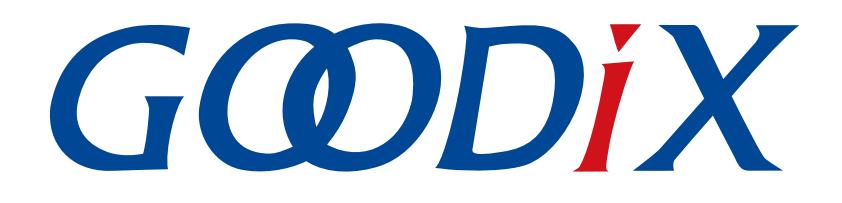

# **GR5526 GCC**用户手册

版本: **1.0**

发布日期: **2023-01-10**

深圳市汇顶科技股份有限公司

#### 版权所有 **© 2023** 深圳市汇顶科技股份有限公司。保留一切权利。

非经本公司书面许可,任何单位和个人不得对本手册内的任何部分擅自摘抄、复制、修改、翻译、传 播,或将其全部或部分用于商业用途。

#### 商标声明

GCODIX 和其他汇顶商标均为深圳市汇顶科技股份有限公司的商标。本文档提及的其他所有商标或注册商 标,由各自的所有人持有。

#### 免责声明

本文档中所述的器件应用信息及其他类似内容仅为您提供便利,它们可能由更新之信息所替代。确保应 用符合技术规范,是您自身应负的责任。

深圳市汇顶科技股份有限公司(以下简称"GOODIX")对这些信息不作任何明示或暗示、书面或口 头、法定或其他形式的声明或担保,包括但不限于针对其使用情况、质量、性能、适销性或特定用途的 适用性的声明或担保。GOODIX对因这些信息及使用这些信息而引起的后果不承担任何责任。

未经GOODIX书面批准,不得将GOODIX的产品用作生命维持系统中的关键组件。在GOODIX知识产权保护 下,不得暗中或以其他方式转让任何许可证。

深圳市汇顶科技股份有限公司

总部地址:深圳市福田保税区腾飞工业大厦B座12-13层

电话: +86-755-33338828 邮编: 518000

网址:[www.goodix.com](http://www.goodix.com)

# 前言

#### <span id="page-2-0"></span>编写目的

本文档介绍了在Linux和Windows环境下, 使用GCC + Makefile的方式构建的命令行交叉编译开发环境, 旨 在帮助用户快速进行GR5526 SDK应用的二次开发。

#### 读者对象

本文适用于以下读者:

- GR5526用户
- GR5526开发人员
- GR5526测试人员
- 文档工程师

#### 版本说明

本文档为第1次发布,对应的产品系列为GR5526。

#### 修订记录

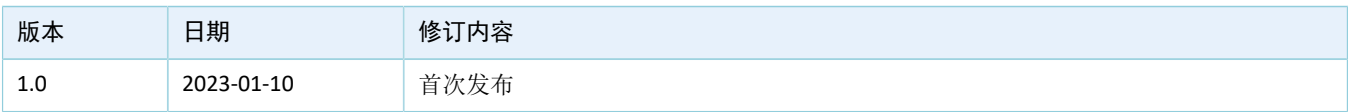

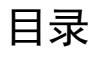

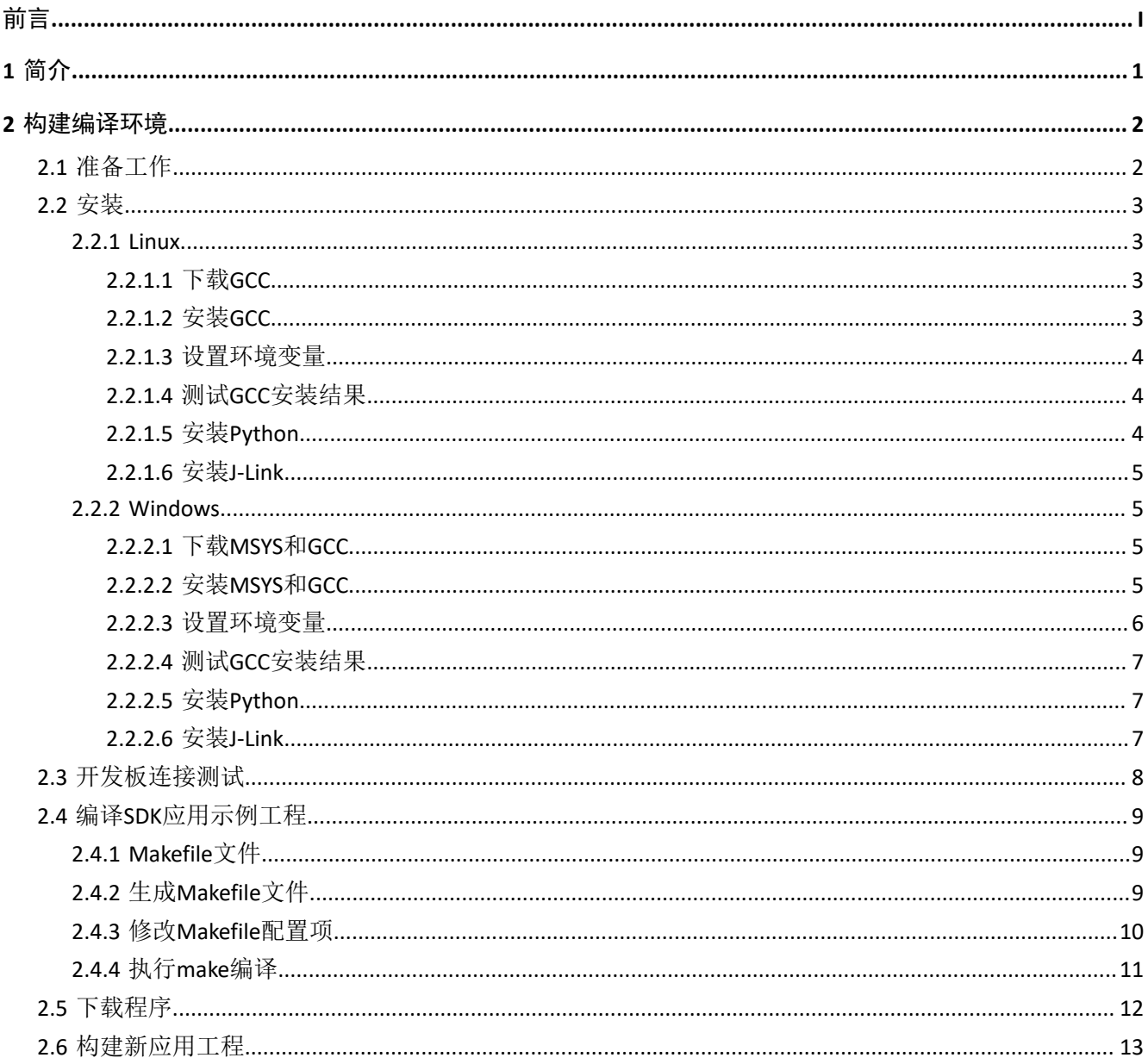

## <span id="page-4-0"></span>**1** 简介

GCC(GNU Compiler Collection)是由GNU开发的一套开源编译器集,也是跨平台软件的编译器。GCC支 持Linux和Windows操作系统。arm-none-eabi-gcc交叉编译器基于GCC,支持ARM系列CPU的指令集,适 合GR5526芯片使用。

在软件开发中,make是一个自动化构建工具,它根据Makefile文件的内容完成工程源代码文件的自动编译 和链接。Makefile定义了使用编译器进行众多工程源文件编译、链接的规则,同时也可以调用执行系统命令。

本文将介绍在Linux发行版Ubuntu以及Windows开发环境下,使用GCC + Makefile构建GR5526应用开发环境 的方法,并给出示例供用户参考。

在进行操作前,可参考以下文档。

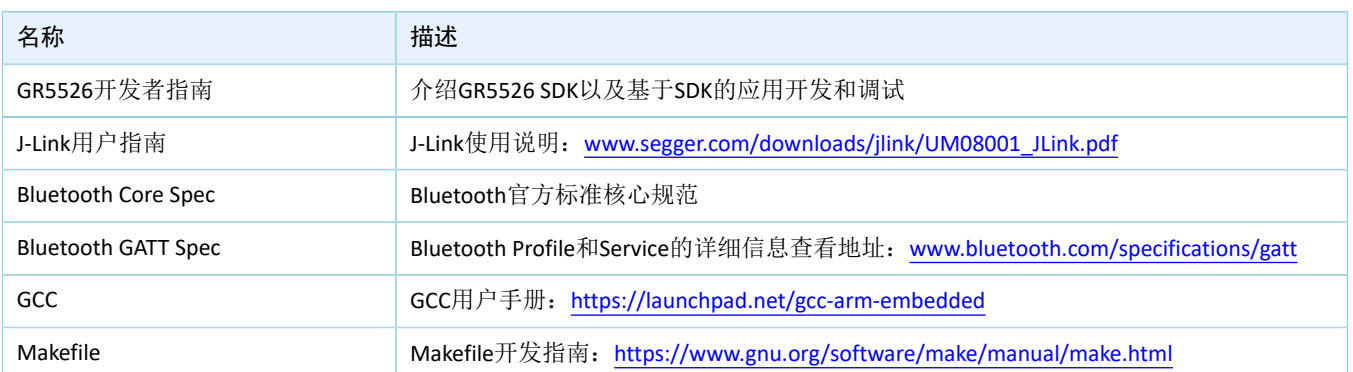

表 1-1 文档参考

## <span id="page-5-0"></span>**2** 构建编译环境

本章节介绍基于Linux (Ubuntu)和Windows构建GR5526的交叉编译及开发环境。

## <span id="page-5-1"></span>**2.1** 准备工作

在构建编译环境之前,用户需要完成如下准备。

#### • 软件准备

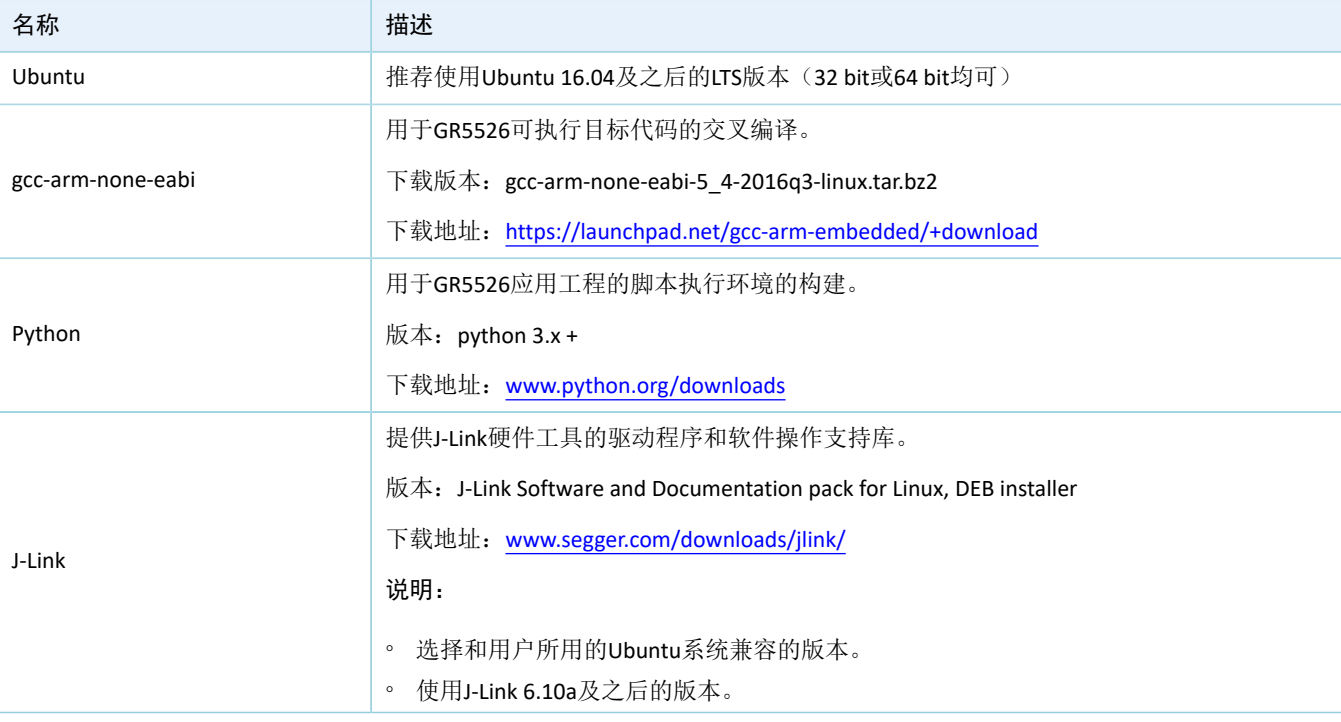

#### 表 2-1 Linux软件准备

#### 说明:

- Linux发行版本建议使用Ubuntu 16.04及之后的LTS版本。由于GCC软件的运行依赖于Ubuntu的环境,建议将 本文推荐的GCC版本和Ubuntu版本配合使用。
- 如果选用其他Linux发行版本,可能会产生环境依赖问题。

#### 表 2-2 Windows软件准备

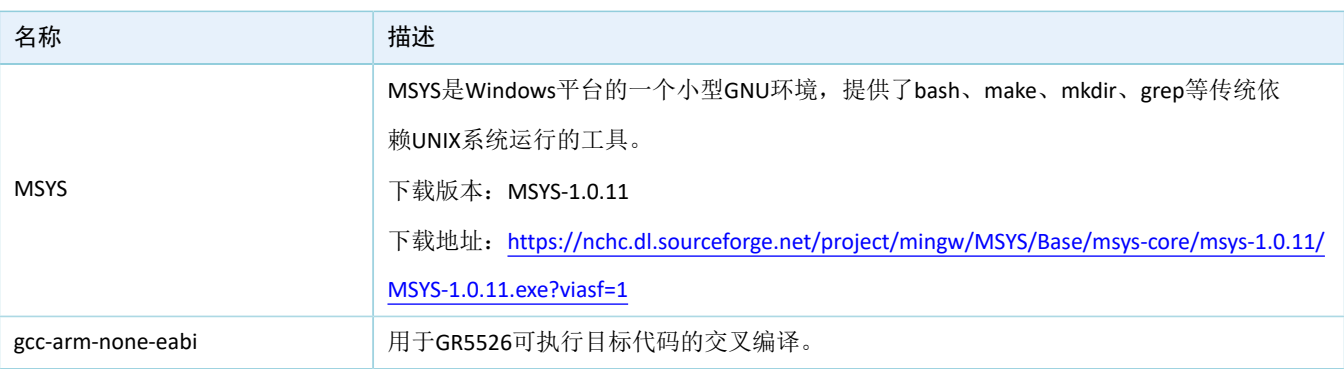

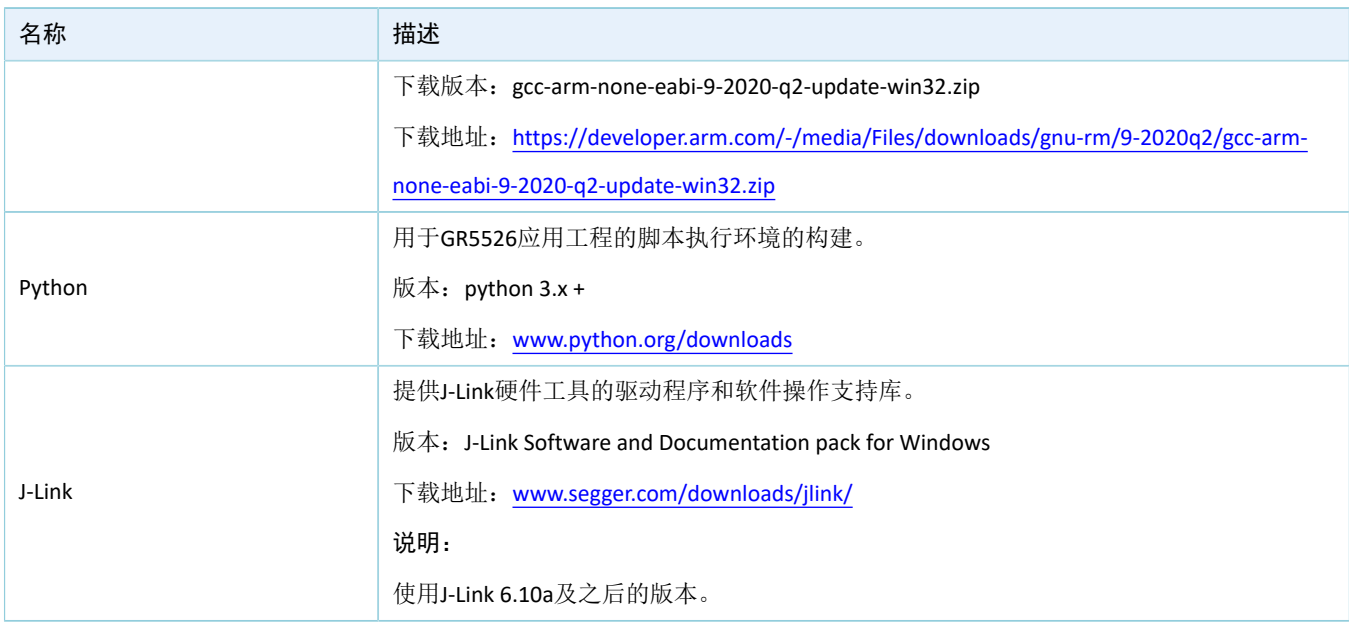

#### • 硬件准备

#### 表 2-3 硬件准备

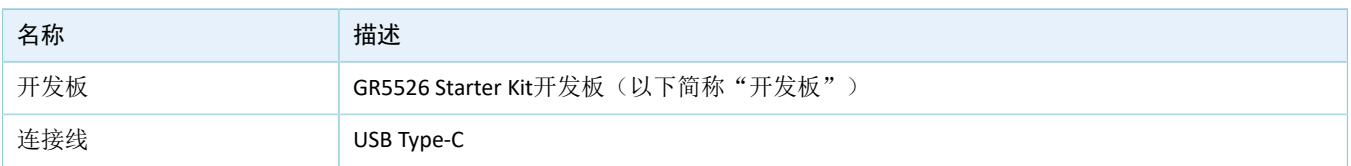

## <span id="page-6-0"></span>**2.2** 安装

编译ARM程序前,用户需要安装交叉编译器gcc-arm-none-eabi。

### <span id="page-6-1"></span>**2.2.1 Linux**

本章节将详细介绍Linux下GCC和Python等的安装步骤。

### <span id="page-6-2"></span>**2.2.1.1** 下载**GCC**

访问网址<https://launchpad.net/gcc-arm-embedded/+download>,下载版本为*gcc-arm-none-eabi-5\_4-2016q3 linux.tar.bz2*的安装包。

该安装包基于32-bit架构构建。如用户需要64-bit版本,可从[https://developer.arm.com/tools-and-software/](https://developer.arm.com/tools-and-software/open-source-software/developer-tools/gnu-toolchain/gnu-rm/downloads) [open-source-software/developer-tools/gnu-toolchain/gnu-rm/downloads](https://developer.arm.com/tools-and-software/open-source-software/developer-tools/gnu-toolchain/gnu-rm/downloads)进行下载, Linux 64-bit Tarball版本。

### <span id="page-6-3"></span>**2.2.1.2** 安装**GCC**

安装包为免编译版本,将其解压到合适的目录位置。

使用以下命令解压安装包:

tar xf gcc-arm-none-eabi-5 4-2016q3-linux.tar.bz2

#### <span id="page-7-0"></span>**2.2.1.3** 设置环境变量

用户可按照实际安装路径在环境变量PATH中增加.bin文件路径。如下所示:

• Root用户

```
echo "export PATH=$PATH:/home/goodix/gcc-arm-none-eabi-5_4-2016q3/bin" >> /etc/bash.bashrc 
source /etc/bash.bashrc
```
• 非Root用户

echo "export PATH=\$PATH:/home/goodix/gcc-arm-none-eabi-5\_4-2016q3/bin" >>  $\sim$ /.bashrc source  $\sim$ /, bashrc

#### <span id="page-7-1"></span>**2.2.1.4** 测试**GCC**安装结果

GCC安装完成后,可通过以下命令测试GCC是否安装成功。

arm-none-eabi-gcc -v

在Terminal上打印出以下信息,表示GCC安装成功。

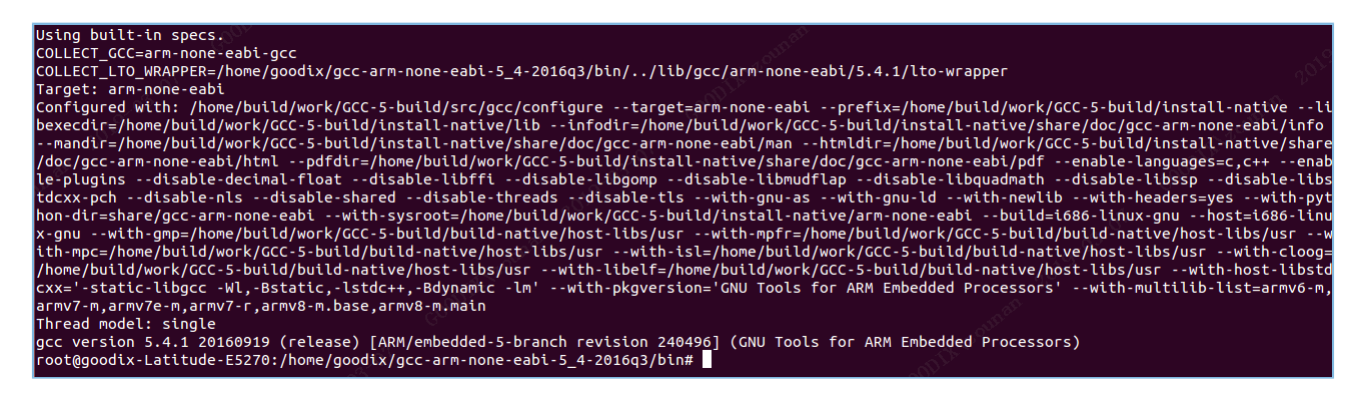

图 2-1 GCC安装结果显示

#### 说明:

- Ubuntu版的arm-none-eabi-gcc编译器自身不区分32-bit / 64-bit。
- 部分Ubuntu发行版在执行arm-none-eabi-\*系列命令时,可能出现错误提示"no such file or directory", 原因是缺少三方依赖库ia32-libs, 执行如下安装命令即可:

```
sudo apt-get install lib32ncurses5
```

```
sudo apt-get install lib32z1
```
#### <span id="page-7-2"></span>**2.2.1.5** 安装**Python**

1. 访问网址:[www.python.org/downloads](http://www.python.org/downloads%EF%BC%8C%E4%B8%8B%E8%BD%BD%E5%B9%B6%E5%AE%89%E8%A3%85Python%203),下载并安装Python3。要求下载的Python版本和用户使用 的Ubuntu系统兼容。

输入以下命令安装Python3:

sudo apt-get install python3

### 2. 运行Python。

#### python

3. 如果Python安装成功, 将查看到Python的版本信息。

```
$ python
Python 3.6.7 (default, Oct 22 2018, 11:32:17)
[CC 8.2.0] on linux
.<br>Type "help", "copyright", "credits" or "license" for more information.
```
#### 图 2-2 Python安装结果显示

#### 说明:

本示例安装的Python版本为3.6.7。在Terminal上打印出: Python 3.6.7,表示Python安装成功。

#### <span id="page-8-0"></span>**2.2.1.6** 安装**J-Link**

访问网址: [www.segger.com/downloads/jlink/](http://www.segger.com/downloads/jlink/), 在Segger官网下载J-Link for Linux。

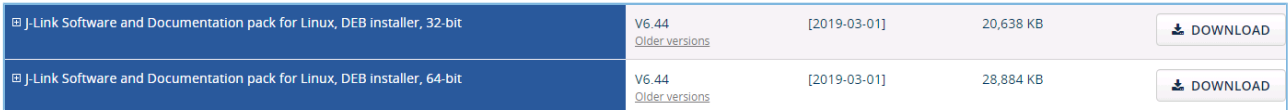

#### 图 2-3 Segger官网J-Link下载

在Ubuntu下安装J-Link for Linux的DEB包。

#### 说明:

- J-Link版本需和用户的Ubuntu系统兼容。
- J-Link使用6.10a及以上版本。
- 安装完成后,在命令行执行JLinkExe命令,正常情况下可开始使用J-Link。如果安装J-Link后不能正常使 用,请检查环境变量是否添加成功。

#### <span id="page-8-1"></span>**2.2.2 Windows**

本章节将详细介绍Windows下GCC和Python等的安装步骤。

#### <span id="page-8-2"></span>**2.2.2.1** 下载**MSYS**和**GCC**

MSYS下载:访问[https://nchc.dl.sourceforge.net/project/mingw/MSYS/Base/msys-core/msys-1.0.11/](https://nchc.dl.sourceforge.net/project/mingw/MSYS/Base/msys-core/msys-1.0.11/MSYS-1.0.11.exe?viasf=1%EF%BC%8C%E4%B8%8B%E8%BD%BD%E7%9A%84MSYS-1.0.11.exe) [MSYS-1.0.11.exe?viasf=1](https://nchc.dl.sourceforge.net/project/mingw/MSYS/Base/msys-core/msys-1.0.11/MSYS-1.0.11.exe?viasf=1%EF%BC%8C%E4%B8%8B%E8%BD%BD%E7%9A%84MSYS-1.0.11.exe),下载的*MSYS-1.0.11.exe*为可执行安装包。

GCC下载: 访问[https://developer.arm.com/-/media/Files/downloads/gnu-rm/9-2020q2/gcc-arm-none](https://developer.arm.com/-/media/Files/downloads/gnu-rm/9-2020q2/gcc-arm-none-eabi-9-2020-q2-update-win32.zip)[eabi-9-2020-q2-update-win32.zip](https://developer.arm.com/-/media/Files/downloads/gnu-rm/9-2020q2/gcc-arm-none-eabi-9-2020-q2-update-win32.zip),下载版本为*gcc-arm-none-eabi-9-2020-q2-update-win32.zip*的软件包。

#### <span id="page-8-3"></span>**2.2.2.2** 安装**MSYS**和**GCC**

1. 双击*MSYS-1.0.11.exe*完成MSYS工具安装。安装成功的界面如下所示:

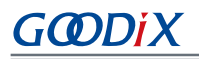

| 文件(F) 编辑(E) 查看(V) 工具(T) 帮助(H)                                                                  |                                                                                                    | C:\msys\1.0\postinstall>\bin\sh.exe_pi.sh                                                                                                    |            |  |
|------------------------------------------------------------------------------------------------|----------------------------------------------------------------------------------------------------|----------------------------------------------------------------------------------------------------|------------|--|
| 同打开<br>组织 ▼                                                                                    | 新建文件夹                                                                                                | This is a post install process that will try to normalize between                                                                                                    | 注,<br>-FII |  |
| ☆ 收藏夹<br>14 下载<br>国 最近访问的位置<br>二 卓田<br>国库<br>三图片<br>日文档<br><b>H</b> 视频<br>♪音乐<br>■ 计算机<br>• 网络 | 名称<br><b><i>A</i></b> flashplayerpp install<br>alle minaw-aet-setup.exel<br><b>B</b> MSYS-1.0.11.exe | your MinGW install if any as well as your previous MSYS installs<br>if any. I don't have any traps as aborts will not hurt anything.<br>Do you wish to continue with the post install? [yn ] y<br>Do you have MinGW installed? [yn ] n<br>When you install MinGW I suggest you install it to C:/mingw<br>Kreplace C: with the drive of your choice). Then create an<br>/etc/fstab file with a line that has a value similar to:<br>C:/mingw /mingw<br>Press ENTER to continue<br>Normalizing your MSYS environment.<br>You have script /bin/awk<br>You have script /bin/cnd<br>You have script /bin/echo<br>You have script /bin/egrep<br>You have script /bin/fgrep<br>You have script /bin/printf<br>You have script /bin/pud<br>MinGW-1.1 has a version of make.exe within it's bin/ directory.<br>Please be sure to rename this file to mingw32-make.exe once youve<br>echo installed MinGW-1.1 because it\s very deficient in function.<br>Press ENTER to continue. |            |  |
|                                                                                                |                                                                                                    | C: \msys\1.0\postinstall>pause<br>请按任意键继续                                                                                                    |            |  |
|                                                                                                |                                                                                                    |                                                                                                    |            |  |

图 2-4 完成MSYS安装

2. *gcc-arm-none-eabi-9-2020-q2-update-win32.zip*为GCC免安装版本软件包,将其解压到合适的目录位 置。

### <span id="page-9-0"></span>**2.2.2.3** 设置环境变量

在Windows高级设置的环境变量设置下增加以下软件的路径。

- MSYS路径: <MSYS 安装路径>\bin
- GCC路径:<GCC Win32 安装路径>\bin

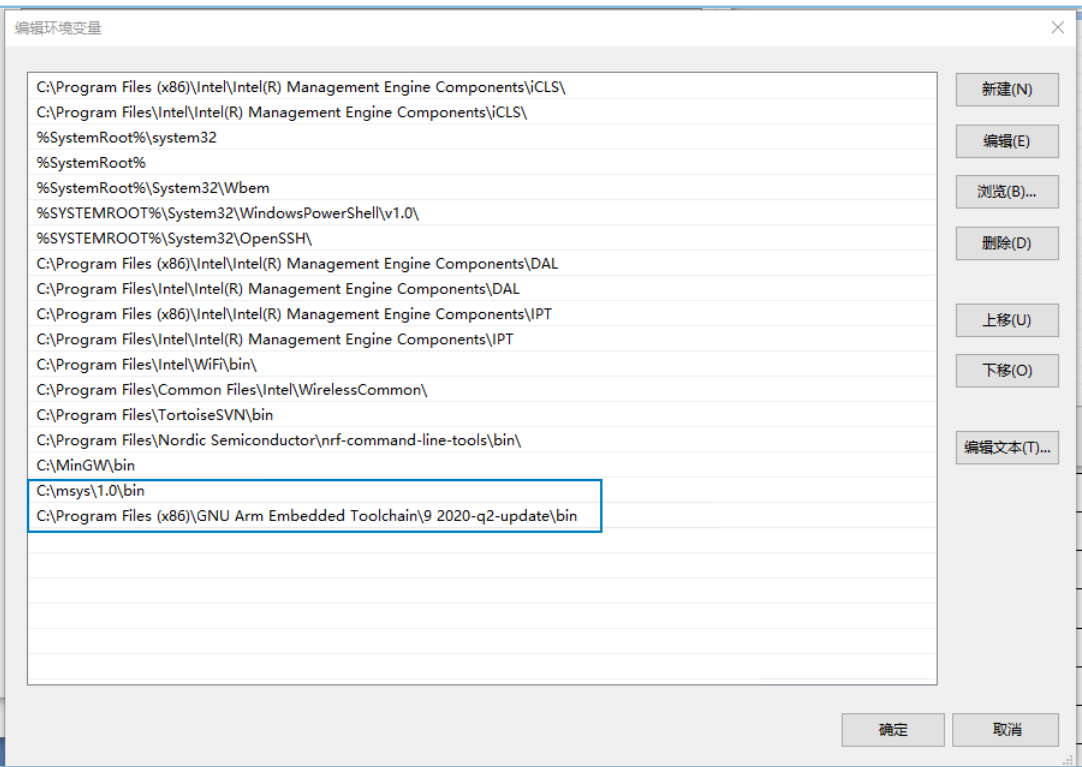

图 2-5 设置Windows系统环境变量

### <span id="page-10-0"></span>**2.2.2.4** 测试**GCC**安装结果

GCC安装完成后, 输入make -v命令查看Make工具(MSYS提供)版本信息。

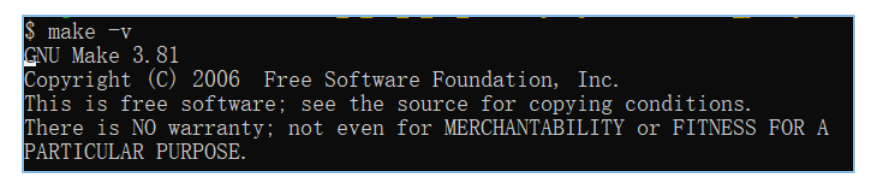

#### 图 2-6 查看Make工具版本信息

输入arm-none-eabi-gcc -v命令查看GCC工具版本信息。

Thread model: single<br>|gcc version 9.3.1 20200408 (release) (GNU Arm Embedded Toolchain 9-2020-q2-update)

#### 图 2-7 查看GCC工具版本信息

#### <span id="page-10-1"></span>**2.2.2.5** 安装**Python**

- 1. 访问网址: [www.python.org/downloads](http://www.python.org/downloads%EF%BC%8C%E4%B8%8B%E8%BD%BD%E5%B9%B6%E5%AE%89%E8%A3%85Python%203), 下载并安装Python3。要求下载的Python版本和用户使用 的Windows系统兼容。
- 2. 根据安装向导进行安装。
- 3. 设置环境变量。

安装成功后在Windows命令窗口输入python命令,可查看Python版本信息。

python , python 3.7.3 (v3.7.3:ef4ec6ed12, Mar 25 2019, 22:22:05) [MSC v.1916 64 bit (AMD64)] on win32<br>'ype "help", "copyright", "credits" or "license" for more information.

#### 图 2-8 查看Python版本信息

#### <span id="page-10-2"></span>**2.2.2.6** 安装**J-Link**

访问网址:[www.segger.com/downloads/jlink/](http://www.segger.com/downloads/jlink/),在Segger官网下载J-Link for Windows。

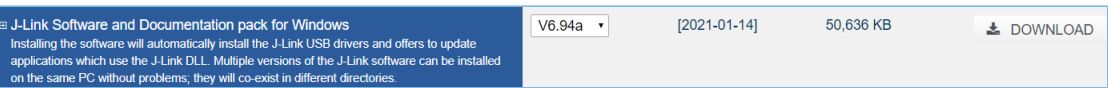

#### 图 2-9 Segger官网J-Link下载

下载完成后双击*JLink\_Windows\_Version.exe*安装程序,根据安装向导选择合适路径进行安装。

#### 说明:

- J-Link使用6.10a及以上版本。
- Version表示安装的J-Link版本号。

### <span id="page-11-0"></span>**2.3** 开发板连接测试

在完成安装后,即可连接开发板测试。

• **Linux**

确认J-Link已加入环境变量, 在计算机终端界面依次键入命令(#之后的文本为命令注释):

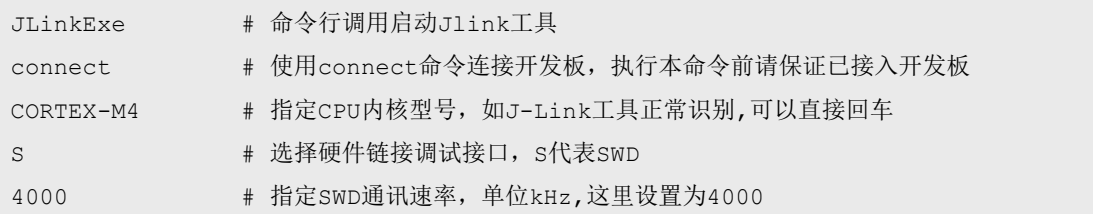

界面出现"Cortex-M4 identified"时,表示PC通过J-Link成功连接了开发板。

```
Connecting to J-Link via USB...O.K.
Firmware: J-Link OB-SAM3U128 V3 compiled Sep 21 2017 14:14:50
Hardware version: V3.00
S/N: 483060523
VTref = 3.300VType "connect" to establish a target connection, '?' for help
J-Link>connect
Please specify device / core. <Default>: CORTEX-M4
Type '?' for selection dialog
Device>
Please specify target interface:
  J) JTAG (Default)
  S) SWD
TIF>s
Specify target interface speed [kHz]. <Default>: 4000 kHz
Speed>
Device "CORTEX-M4" selected.
Connecting to target via SWD
Found SW-DP with ID 0x2BA01477
Scanning AP map to find all available APs
AP[1]: Stopped AP scan as end of AP map has been reached
AP[0]: AHB-AP (IDR: 0x24770011)
Iterating through AP map to find AHB-AP to use
AP[0]: Core found
AP[0]: AHB-AP ROM base: 0xE00FF000
CPUID register: 0x410FC241. Implementer code: 0x41 (ARM)
Found Cortex-M4 r0p1, Little endian.<br>FPUnit: 6 code (BP) slots and 2 literal slots
CoreSight components:
ROMTbl[0] @ E00FF000
ROMTbl[0][0]: E000E000, CID: B105E00D, PID: 000BB00C SCS-M7<br>ROMTbl[0][1]: E0001000, CID: B105E00D, PID: 003BB002 DWT<br>ROMTbl[0][2]: E0002000, CID: B105E00D, PID: 002BB003 FPB
ROMTbl[0][3]: E0000000, CID: B105E00D, PID: 003BB001 ITM
ROMTbl[0][4]: E0040000, CID: B105900D, PID: 000BB9A1 TPIU
Cortex-M4 identified.<br>J-Link>
```
#### 图 2-10 J-Link连接成功

• **Windows**

Windows平台下,开发板和PC连接后,打开PC的设备管理器,检查"设备管理器 > 端口 (COM和LPT)"列表中是否有"J-Link"。若出现则J-Link连接成功,若未正确检测到J-Link设备, 则 需要检查是否正确安装了J-Link驱动,可以尝试重新安装最新版本的J-Link驱动。

## <span id="page-12-0"></span>**2.4** 编译**SDK**应用示例工程

本节通过应用示例工程ble\_app\_hrs,对Makefile的生成、使用和编译等进行介绍。以下流程通用 于Linux和Windows环境。

说明:

SDK\_Folder为GR5526 SDK的根目录。

### <span id="page-12-1"></span>**2.4.1 Makefile**文件

目前在GR5526 SDK中为示例工程提供了脚本工具生成Makefile文件。

Makefile:make编译规则文件,用于执行GCC命令(编译、链接)和各种操作系统命令,以及定义一系列 规则,比如编译器属性、文件编译顺序、编译及链接规则、目标依赖关系等。通过执行make操作,生成可执 行文件。

### <span id="page-12-2"></span>**2.4.2** 生成**Makefile**文件

GR5526 SDK开发包中的应用示例工程, 默认使用Keil uVision5 IDE环境进行编译构建, 如果用户希望使 用GCC工具链编译构建ble\_app\_hrs之外的应用示例工程,可使用*keil2makefile.py*脚本工具,将Keil的工程文 件\* .uvprojx转换为Makefile,并生成lds文件。

*keil2makefile.py*使用说明如下:

- 1. *keil2makefile.py*工具文件默认位于SDK\_Folder\build\gcc目录下。
- 2. 为保证转换后的Makefile引用的源文件和头文件路径正确,已约束*keil2makefile.py*脚本在使用时需要 与\*.uvprojx文件位于同一个目录。
- 3. 将*keil2makefile.py*文件拷贝到目标应用工程的Keil\_5目录下。以ble\_app\_hrs为例,将脚本拷贝至SDK\_ Folder\projects\ble\ble peripheral\ble app hrs\keil 5。
- 4. 从命令行切换到目标路径,执行如下命令。以ble app hrs为例,命令行和生成的makefile及lds文件如 下图所示:

python keil2makefile.py ble\_app\_hrs.uvprojx

```
$ python.exe keil2makefile.py ble_app_hrs.uvprojx
>>> Transfer project : ble_app_hrs.uvprojx
>>> The goal project name : GRxx_Soc / ble_app_hrs
>>> OS type: Windows
>>> Generate Makefile Successfully, located at ../make_gcc/Makefile
>>> Generate lds file starting ...
   FLASH (rx) : ORIGIN = 0x00202000, LENGTH = (0x00800000 -0x00002000)
>>> Generate lds file finish ...
```
图 2-11 成功生成Makefile及lds文件

5. 转换成功后的Makefile和lds文件,放置于与Keil\_5目录平行的make\_gcc目录,用户可进入此目录进行 查看。

## <span id="page-13-0"></span>**2.4.3** 修改**Makefile**配置项

生成的Makefile在文件内"Common Configuration Area"部分提供了编译和链接的一组默认参数,用户可 以根据项目的具体情况,对编译参数按需进行修改,但建议谨慎修改,以避免引起工程编译失败。

用户可以在已生成Makefile文件基础上增加自定义.c和.h文件。Linux和Windows下增加.c文件和.h文件如下 所示:

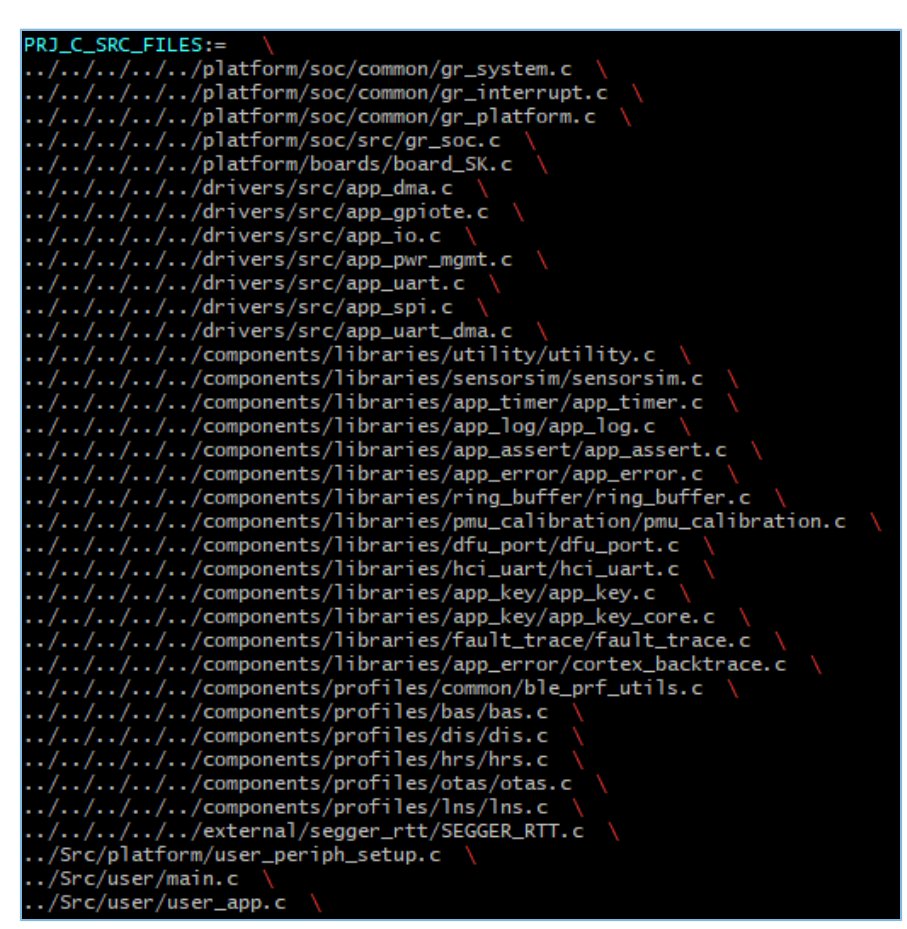

图 2-12 增加.c文件

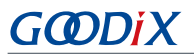

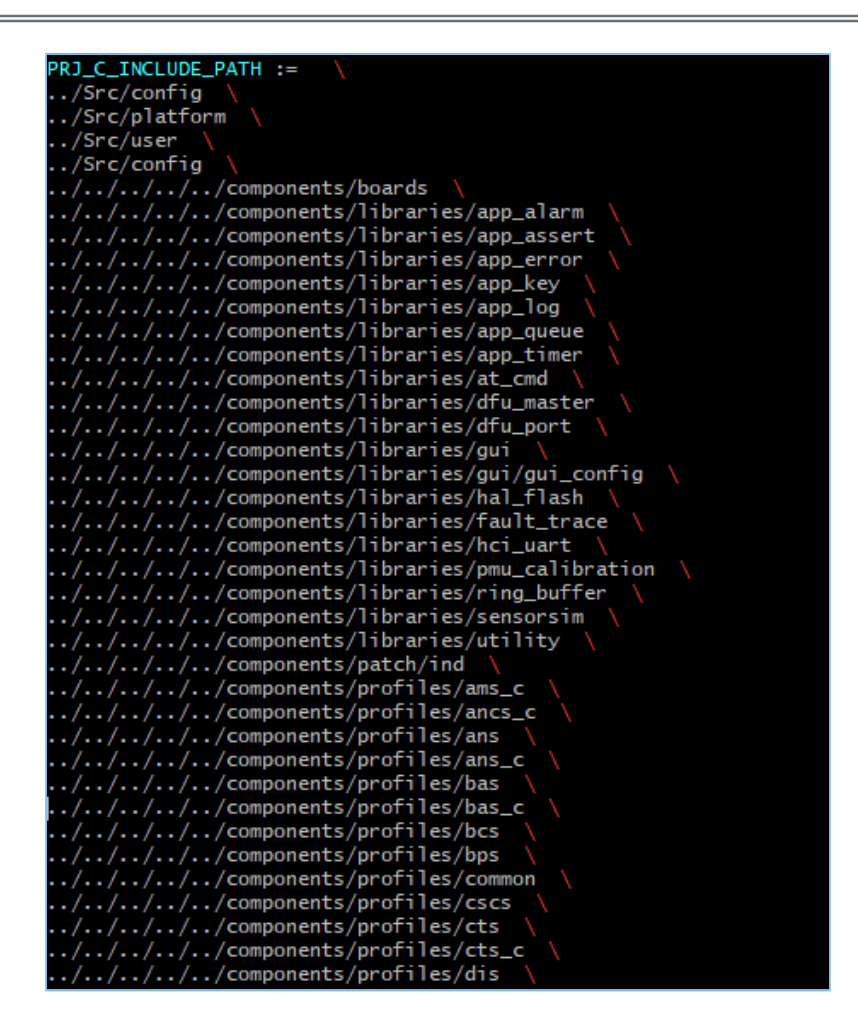

图 2-13 增加.h文件

### <span id="page-14-0"></span>**2.4.4** 执行**make**编译

- 1. 进入目标示例工程的Makefile文件放置目录, 以ble app hrs为例, 位于: SDK Folder\projects\ble\ble peripheral\ble app hrs\make gcc
- 2. 通过系统的命令行工具进入Makefile目录,输入make命令即可自动编译:

```
make
```
如果命令行打印输出以下类似的信息(不同工程具体信息不相同),表示编译成功:

../../../components/profiles/otas/otas.c none-eabi-gcc arm-none-eabi-gcc ../../../../../components/profiles/lns/lns.c arm-none-eabi-gcc ../../../../../external/segger\_rtt/SEGGER\_RTT.c<br>arm-none-eabi-gcc ../Src/platform/user\_periph\_setup.c arm-none-eabi-gcc ../Src/user/main.c arm-none-eabi-gcc ../Src/user/user\_app.c<br>arm-none-eabi-gcc ../../../../../platform/arch/arm/cortex-m/gcc/startup\_gr55xx.s ... compile .elf file: arm-none-eabi-gcc out/obj/gr\_system.o compile binary file ... arm-none-eabi-objcopy out/lst/ble\_app\_hrs.elf ... compile hex file: arm-none-eabi-objcopy out/lst/ble\_app\_hrs.elf

```
图 2-14 编译成功显示
```
编译构建成功后,在out目录下输出*\$(project\_name).bin*和*\$(project\_name).hex*文件以及存放编译过程文件 的文件夹lst和obj。

| out<br>l s                                                                                   | le_app_hrs.bin ble_app_hrs.hex lst/ obj/ |                       |    |        |
|----------------------------------------------------------------------------------------------|------------------------------------------|-----------------------|----|--------|
|                                                                                              |                                          | 图 2-15 Linux下make输出文件 |    |        |
| ble_peripheral > ble_app_hrs > make_gcc > out<br>$ble \rightarrow$<br>$projects \rightarrow$ | Ō<br>$\checkmark$                        | م<br>搜索"out"          |    |        |
| ∧<br>名称                                                                                      | 修改日期                                     | 类型                    | 大小 |        |
| <b>Ist</b>                                                                                   | 2022/8/11 10:55                          | 文件夹                   |    |        |
| obj                                                                                          | 2022/8/11 10:55                          | 文件夹                   |    |        |
| ble app hrs.bin                                                                              | 2022/8/10 15:16                          | BIN 文件                |    | 111 KB |
| ∣Ä ble app hrs.hex                                                                           | 2022/8/10 15:16                          | HEX 文件                |    | 316 KB |
|                                                                                              |                                          |                       |    |        |

图 2-16 Windows下make输出文件

## <span id="page-15-0"></span>**2.5** 下载程序

Linux和Windows平台皆可在make\_gcc目录下使用GProgrammer图形化界面烧写工具进行程序下载。

GProgrammer(Windows)的安装步骤可参考《GProgrammer用户手册》。

GProgrammer (Linux) 安装步骤如下:

<span id="page-15-1"></span>1. 选择安装目录,解压GProgrammer for Linux的绿色版安装文 件*GProgrammer\_linux\_x64\_version.tar.bz2*,解压后的文件目录如图 [2-17](#page-15-1)所示。

| balboaconfig                                | config                               | locales                                         | resources                               | balboa_console | bal encrypt<br>signature        | bal product_info                              |
|---------------------------------------------|--------------------------------------|-------------------------------------------------|-----------------------------------------|----------------|---------------------------------|-----------------------------------------------|
|                                             |                                      |                                                 |                                         | 505<br>50591   |                                 | E                                             |
| blink image<br>resources 200<br>percent.pak | content resources<br>200 percent.pak | content_shell.pak                               | gprogrammer                             | icudtl.dat     | JLink Linux V618c<br>x86 64.deb | libcrypto.so                                  |
| <b>STARTING</b><br>EEEE<br>men              |                                      | <b>GOODS</b><br><b>CONTRACT</b><br><b>STATE</b> | <b>COLOR</b><br>---                     | شتب<br>E       | ---                             | <b>Electric</b><br><b>WASH</b><br><b>Time</b> |
| libcrypto.so.1.1                            | libffmpeg.so                         | libicudata.so                                   | libicudata.so.56                        | libicui18n.so  | libicui18n.so.56                | libicuuc.so                                   |
| È.                                          | <b>HORES</b>                         | EW-                                             | <b>PERMIT</b><br>m<br><b>STATISTICS</b> |                | <b>Harry</b><br><b>Billiam</b>  | ₩                                             |
| libicuuc.so.56                              | libilinkarm.so                       | libjlinkarm.so.6                                | libnode.so                              | libQt5Core.so  | libOt5Core.so.5                 | libOt5SerialPort.so                           |

图 2-17 解压后的文件目录

说明:

version表示GProgrammer当前版本号。

- 2. 解压后需要将GProgrammer(Linux)所在的安装路径添加到环境变量中。
- 3. 若用户之前没有安装J-Link驱动,请双击目录下的*JLink\_Linux\_V618c\_x86\_64.deb*完成JLink驱动的安 装,然后再启动软件安装。
- 4. 打开终端,使用cd命令进入到解压目录,输入命令sudo ./gprogrammer,根据提示输入密码 后,即可启动GProgrammer软件。

至此,在Windows和Linux环境下构建GR5526应用工程的交叉编译环境已完成。用户可以对GR5526 SDK中 的示例工程进行修改、编译、下载、测试等操作。

## <span id="page-16-0"></span>**2.6** 构建新应用工程

如果用户需基于GR5526开发新的应用,可参考以下步骤:

- 1. 用户可以根据编程习惯自由构建应用工程基础框架,也可选用如下方式构建新应用工程的基础框 架。
	- 减法构建模式: 在SDK\_Folder\projects示例工程中寻找需求近似的应用工程,目录名修改 为目标应用工程名,并更新keil工程文件名,保留工程需要继续引用的文件,移除不再使用的文 件。使用*keil2makefile.py*脚本工具,生成新应用工程的Makefile初始文件。
	- 加法构建模式:参考模板应用工程的目录结构,构建新应用工程的目录结构,复制已存在 的Makefile文件(如ble\_app\_hrs工程下),保留Makefile公共配置部分,移除源文件、头文件设 置,后续再按工程实际进行设置。
- 2. 按项目需要对新应用工程进行源码开发,可增加、删除、修改源文件或头文件。
- 3. 根据新工程的文件依赖关系,修改Makefile中包含的源文件和头文件引用。
- 4. 根据实际项目需要,修改编译和链接等参数。
- 5. 执行make命令进行交叉编译生成.hex/.bin文件。用户可将.hex/.bin文件下载至开发板进行测试验证。